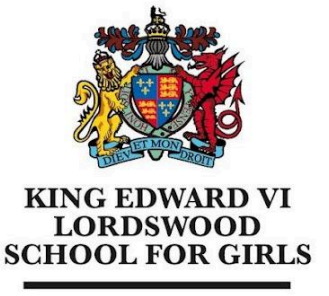

Educational excellence for our City

King Edward VI Lordswood School for Girls, Knightlow Road, Harborne, **B17 8QB** 

Tel: 0121 429 2838

office@lsg.kevibham.org www.lsg.kevibham.org

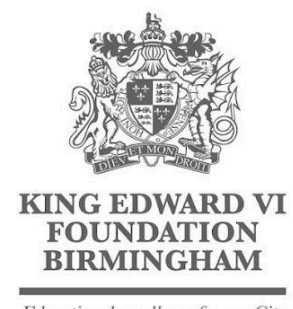

Educational excellence for our City

## **Connecting Your Windows PC to the LSG BYOD Network**

In the task bar in the bottom right, click on the Wi-Fi icon and select the "LSG BYOD" wireless network.

Tick the box to "Connect Automatically" and click on the "Connect" button.

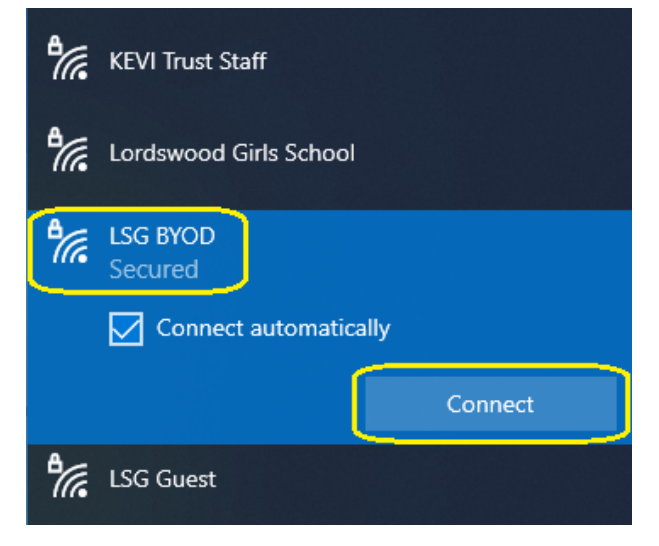

You will be then prompted for a username and password - please enter the same username and password you use to log in to the school computers, then click "OK" You may receive an additional prompt, click on "Connect" to proceed.

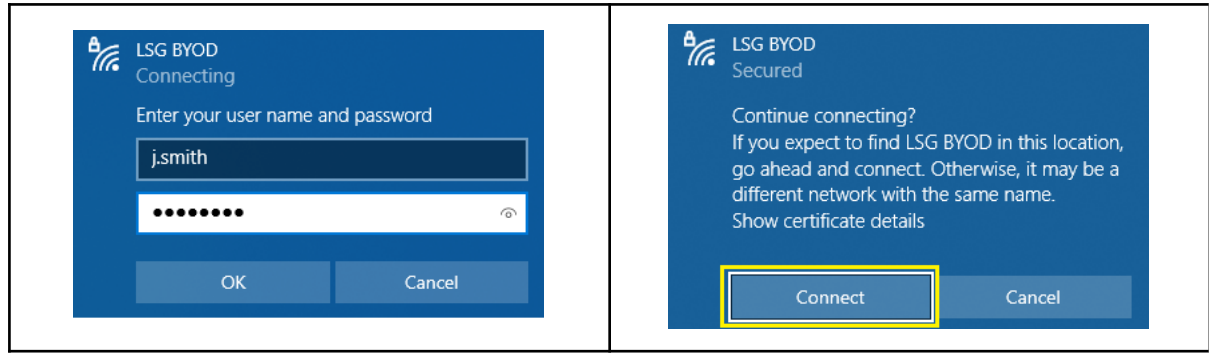

Headteacher: Mrs Kerry Cooney

King Edward VI Lordswood School for Girls is part of the King Edward VI Academy Trust Birmingham, a charitable company limited by guarantee. Registered No. 10654935. Registered Office: Foundation Office, Edgbaston Park Road, Birmingham B15 2UD. Registered in England and Wales.

You will be redirected to the splash screen where you need to tick the box to agree to the terms of use and click on the "Continue to the Internet" button to be taken to the school landing page. If this page doesn't popup, disconnect and reconnect your WiFi.

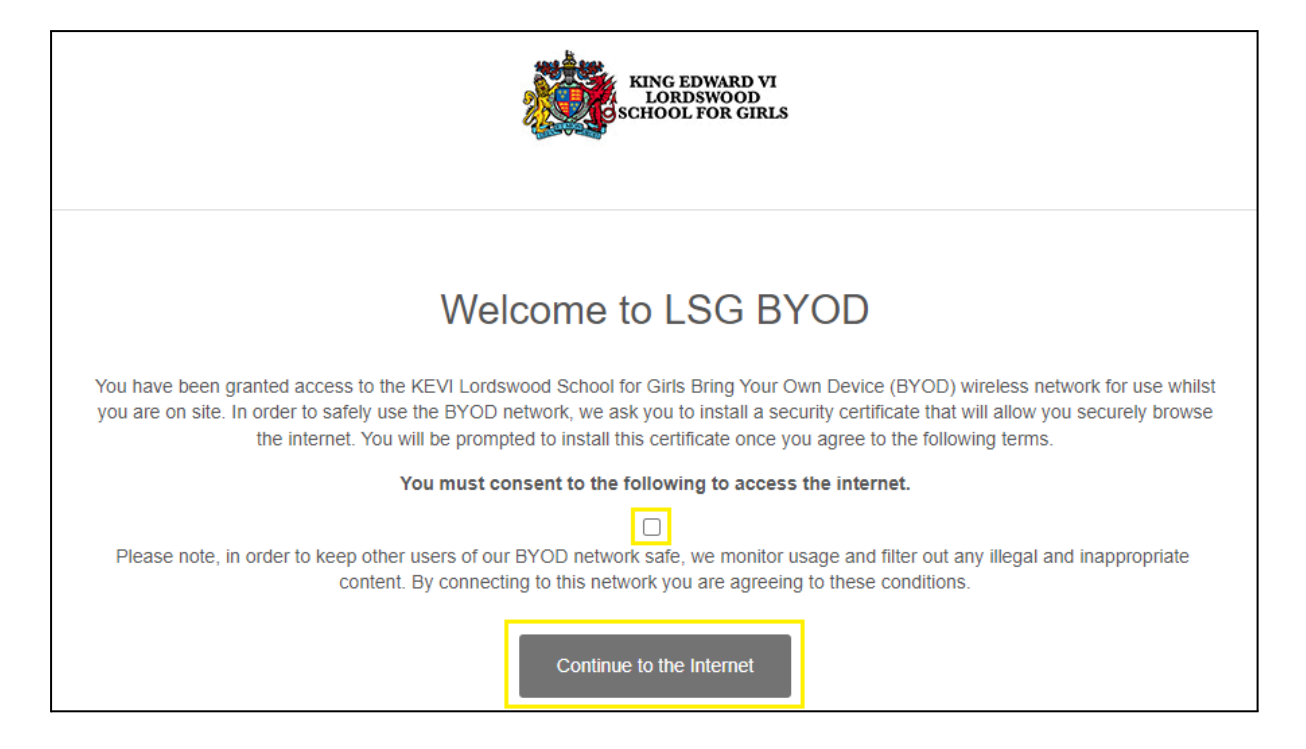

From here you will be prompted to install the wifi security certificate. This certificate will enable us to provide you with secure, filtered connectivity whilst ensuring any inappropriate or illegal content can't be accessed (This will only need to be done once). To do this, please click on the link provided on the landing page that has just appeared on your device (also shown below)

<http://smoothwall.lordswoodgirls.co.uk/getmitm>

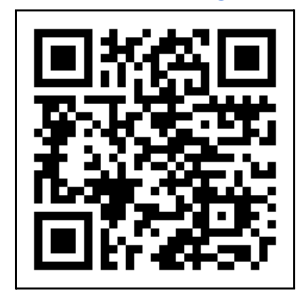

From this page, tap on the "Download Certificate" button.You will be prompted to Download the certificate - please tap the "Download" button at this prompt.

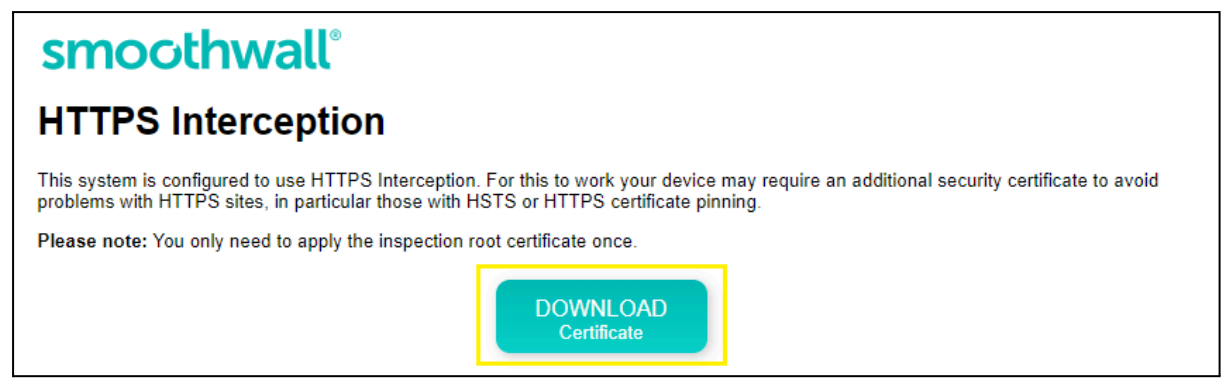

You may get a warning that the download could be harmful. We can assure you that it's not, so click on "Keep" in order to download the file.

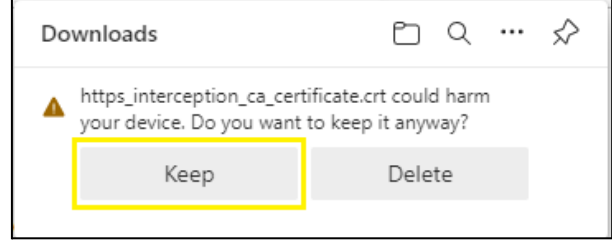

Once downloaded, double click the file and in the next Security Warning, click on "Open" again to start installing the certificate.

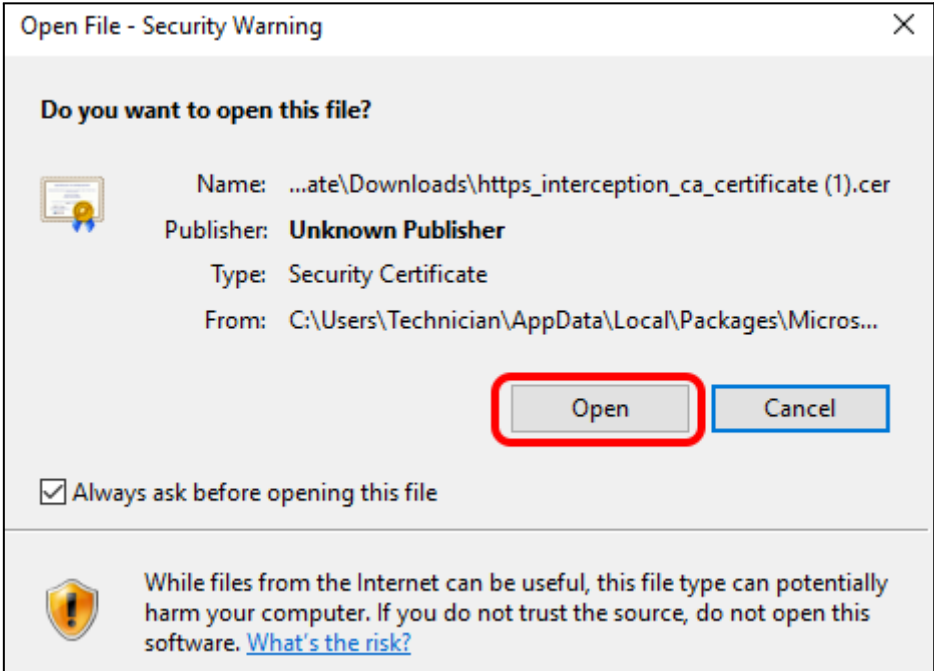

In the next window, click on the "Install Certificate…" button.

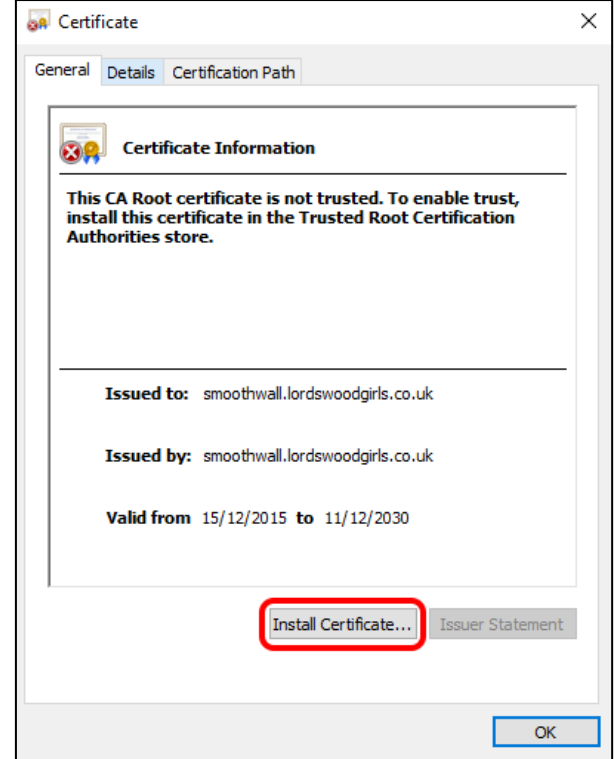

Now select "Local Machine" and "Next". You may get a further warning about system changes. Just click on "Yes" to proceed.

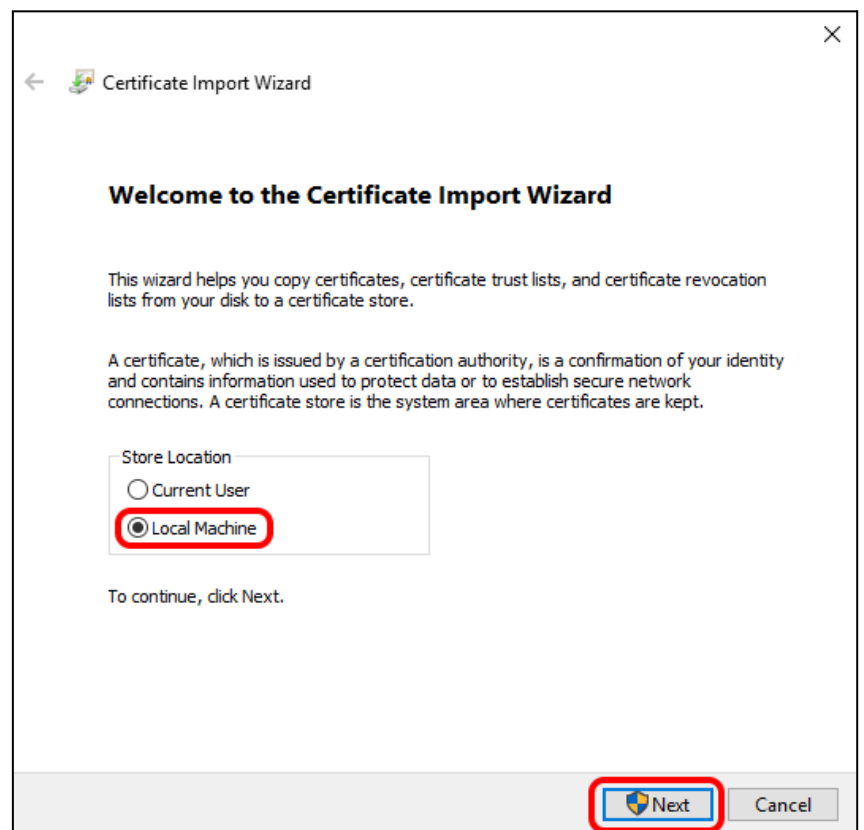

Select "Place all certificates in the following store" and then "Browse" in the following window.

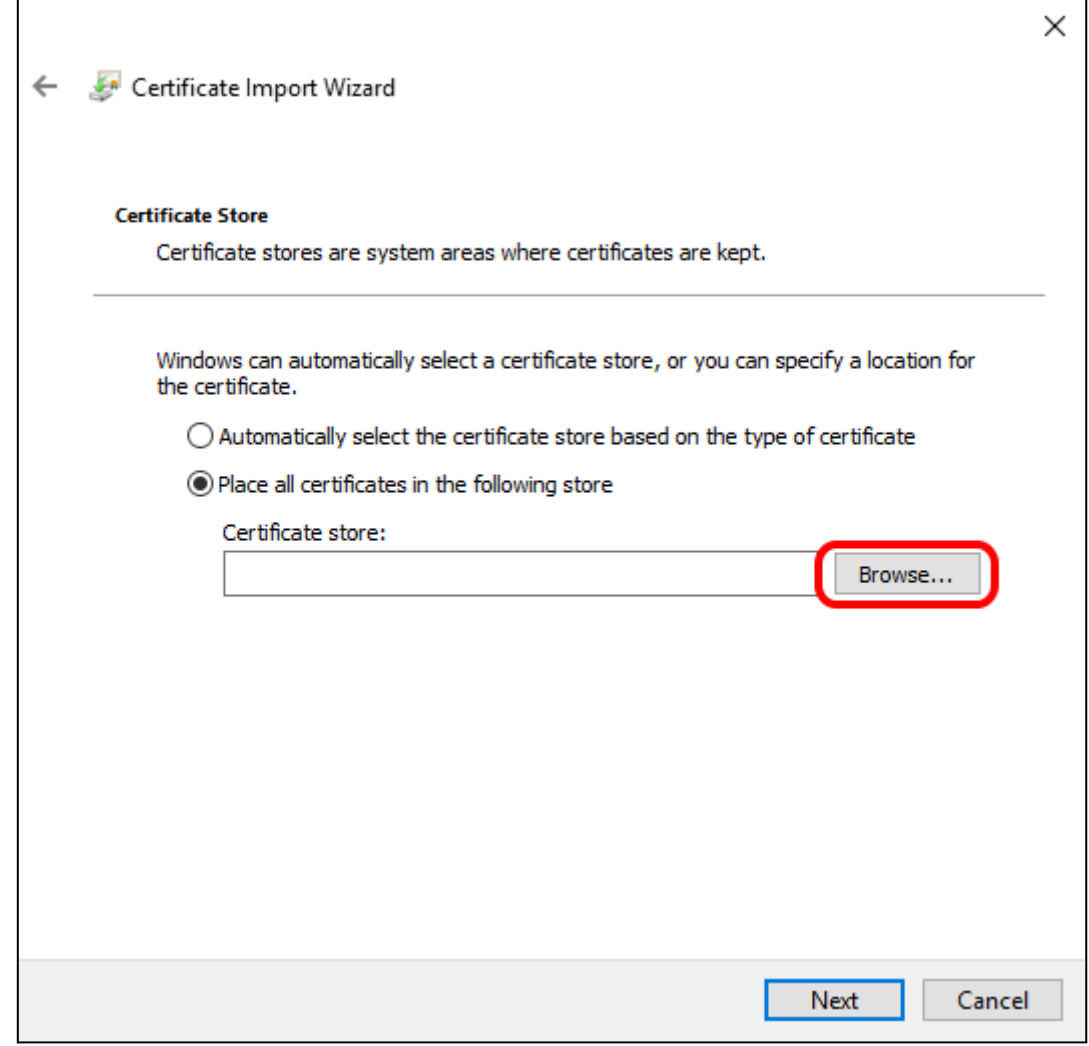

Highlight the "Trust Root Certification Authorities" folder, then click ok.

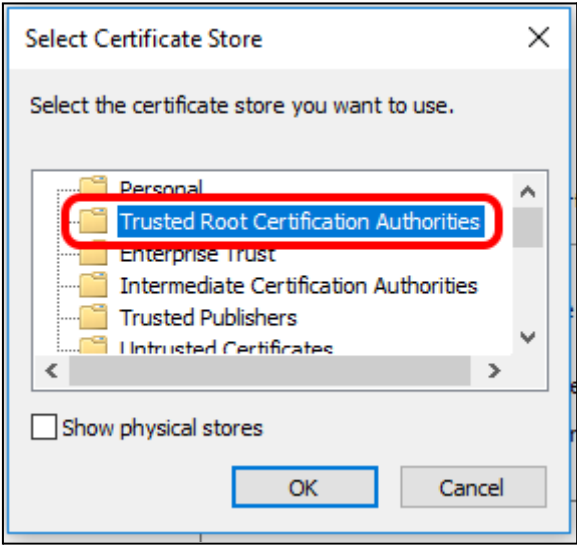

Confirm that your settings match those below, and then click "Finish"

 $\mathbf{r}$ 

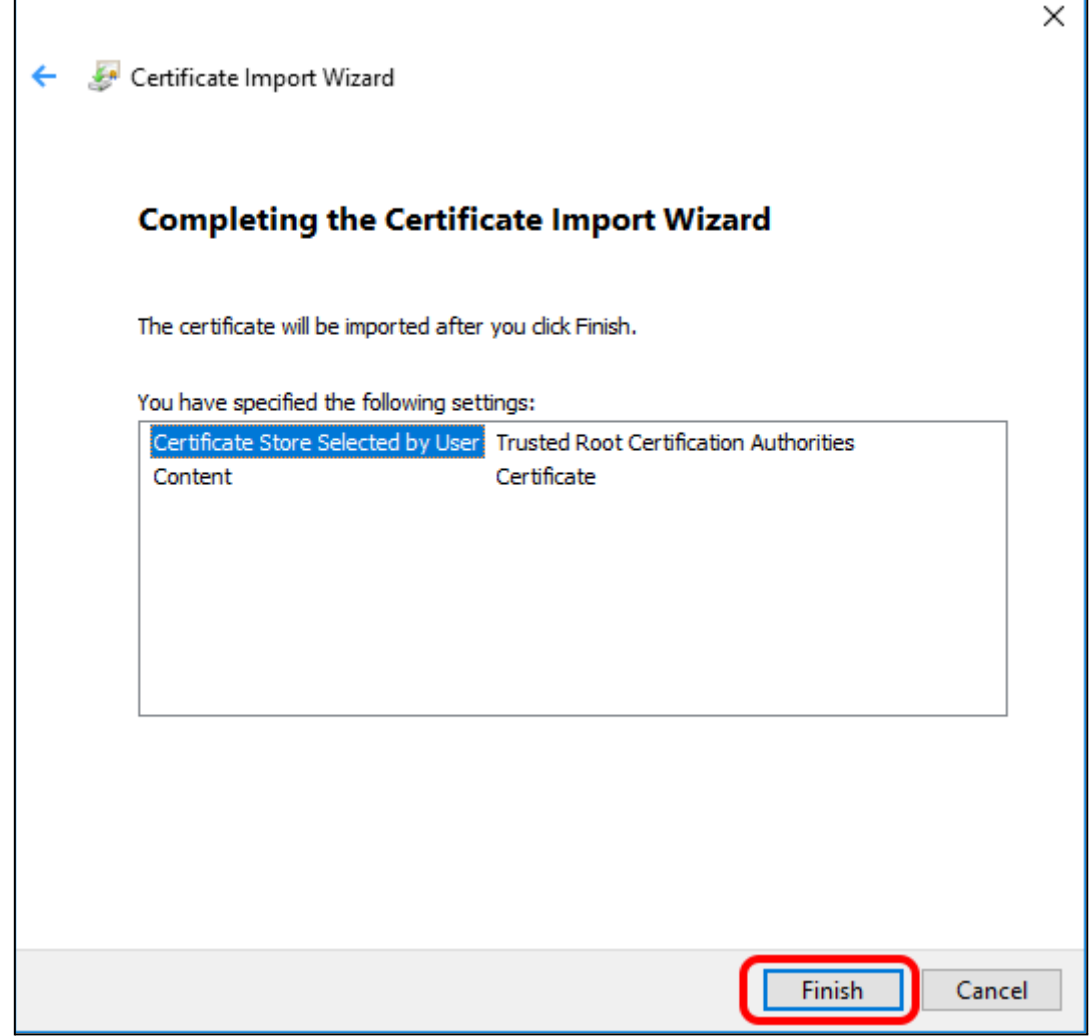

You will then receive a message that the certificate has been imported successfully. Simply click OK to complete the process.

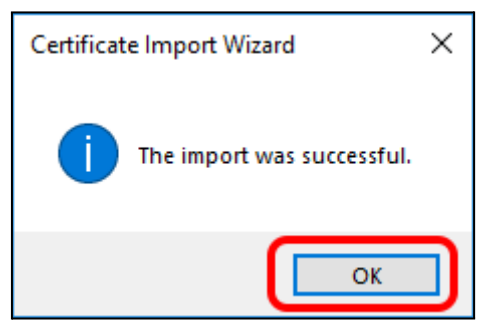

You are now fully authenticated on the BYOD network able to safely and securely use the internet.